## **Safe Ministry Training (Level 1) Enrolment Guide 2022**

**1. Use the hyperlink below to start the enrolment process:** 

*[https://etraining.safercommunities.net.au/enroll/2015214?th\\_\\_ug=9cb2ee35&th\\_\\_c=pert](https://etraining.safercommunities.net.au/enroll/2015214?th__ug=9cb2ee35&th__c=perthl1) [hl1](https://etraining.safercommunities.net.au/enroll/2015214?th__ug=9cb2ee35&th__c=perthl1)*

- The hyperlink will take you to: **'Complete purchase to start learning'**  *NB: Purchase price will be \$0 as the Diocese have already paid!*
- 2. Create your user account by entering your personal email address - your full name

Click **Complete purchase**.

3. Enter a password (write it down somewhere).

Click Complete setup.

4. You are now enrolled and ready to begin.

Click Start Learning.

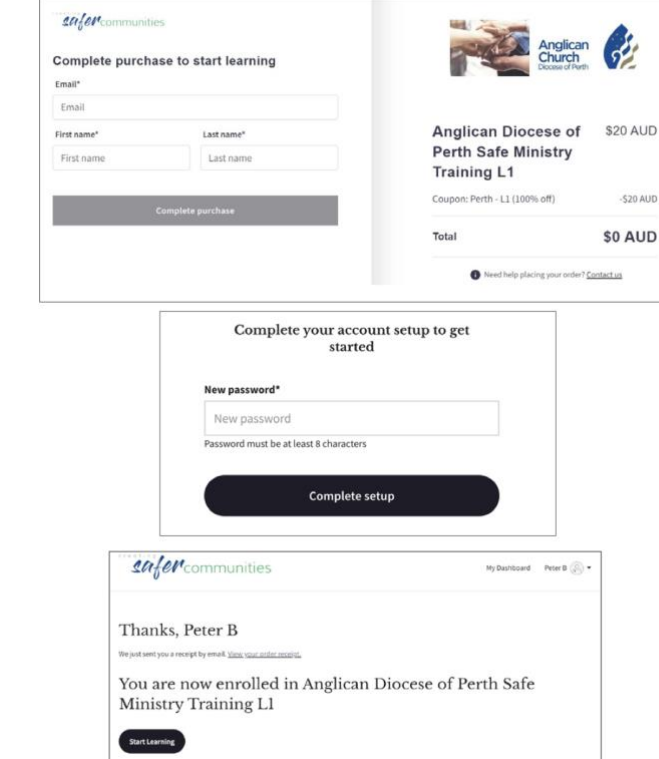

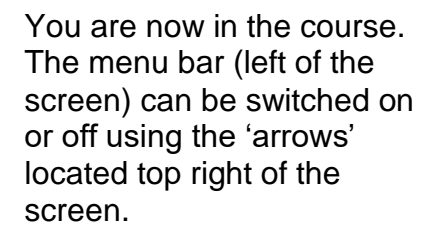

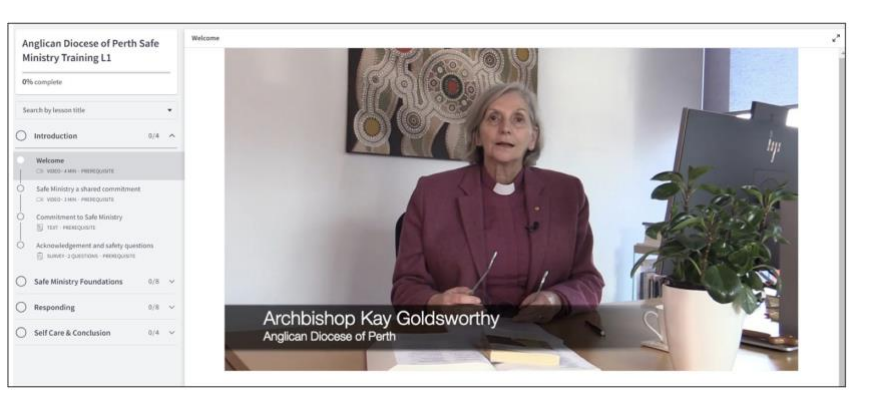

## **Once you have 100% completion remember to download your certificate.**

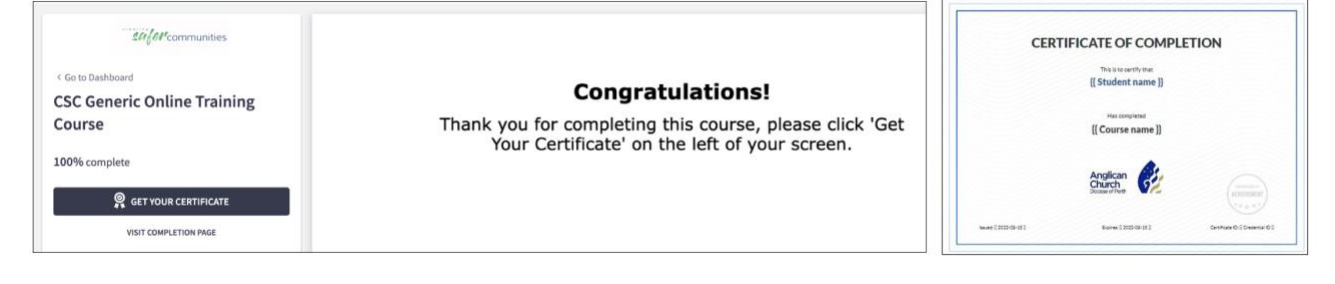

If you need assistance please email *etraining@safercommunities.net.au or call 1800 070 511 (Business hours AEST)*